<span id="page-0-0"></span>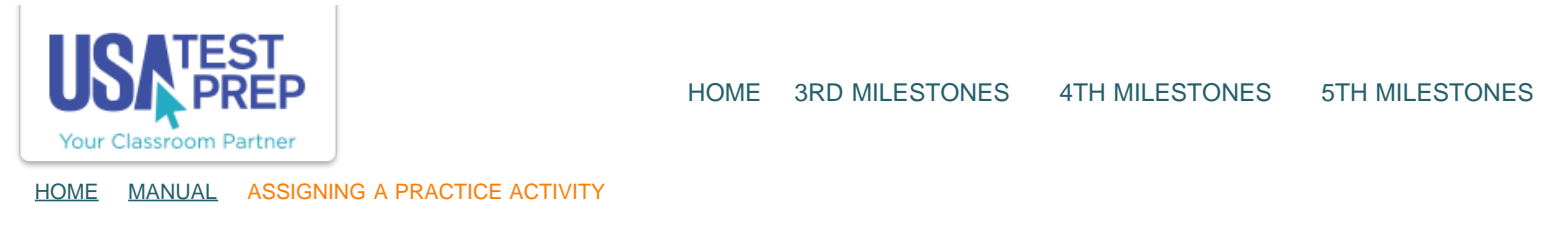

## Assigning a Practice Activity

1. Click on the "Assignments" tab and select the "Create New Assignment" link.

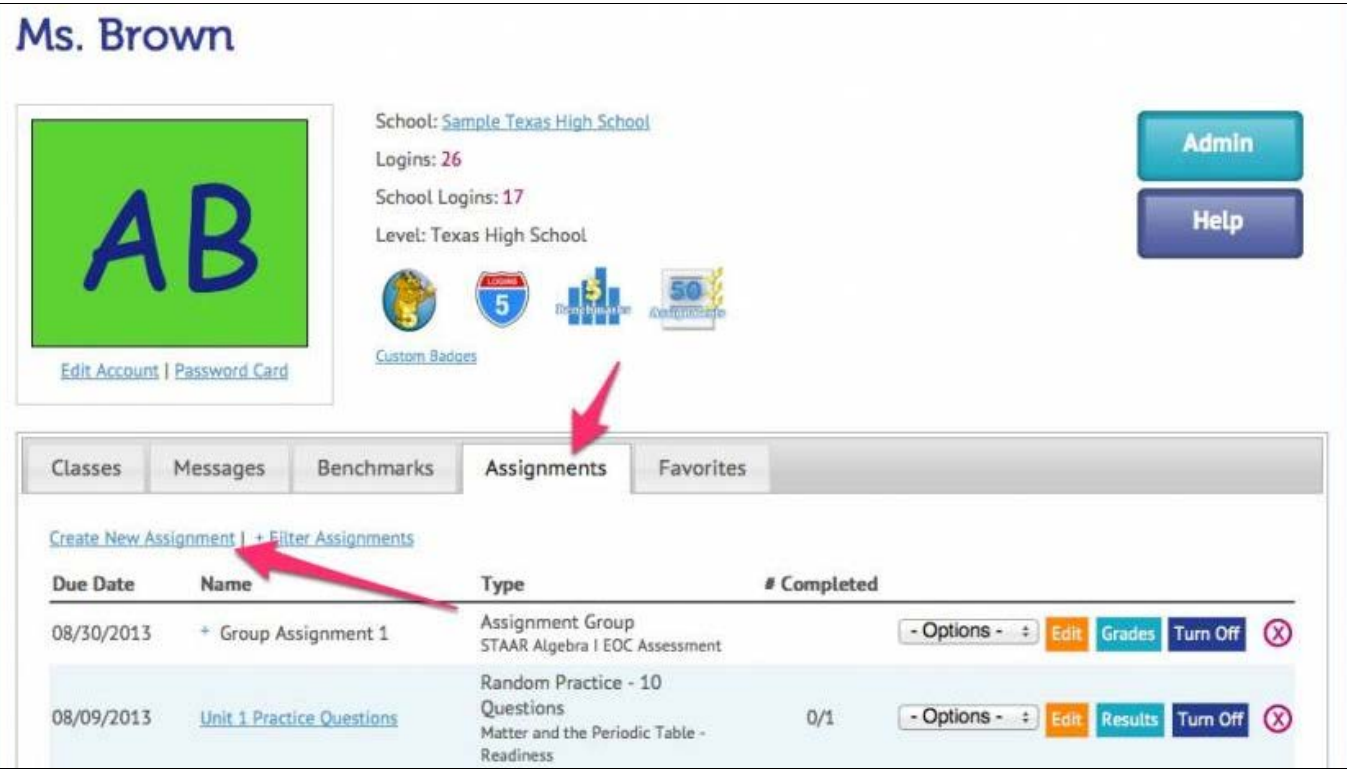

2. Select the class(es) you wish to assign the test to and click "Continue."

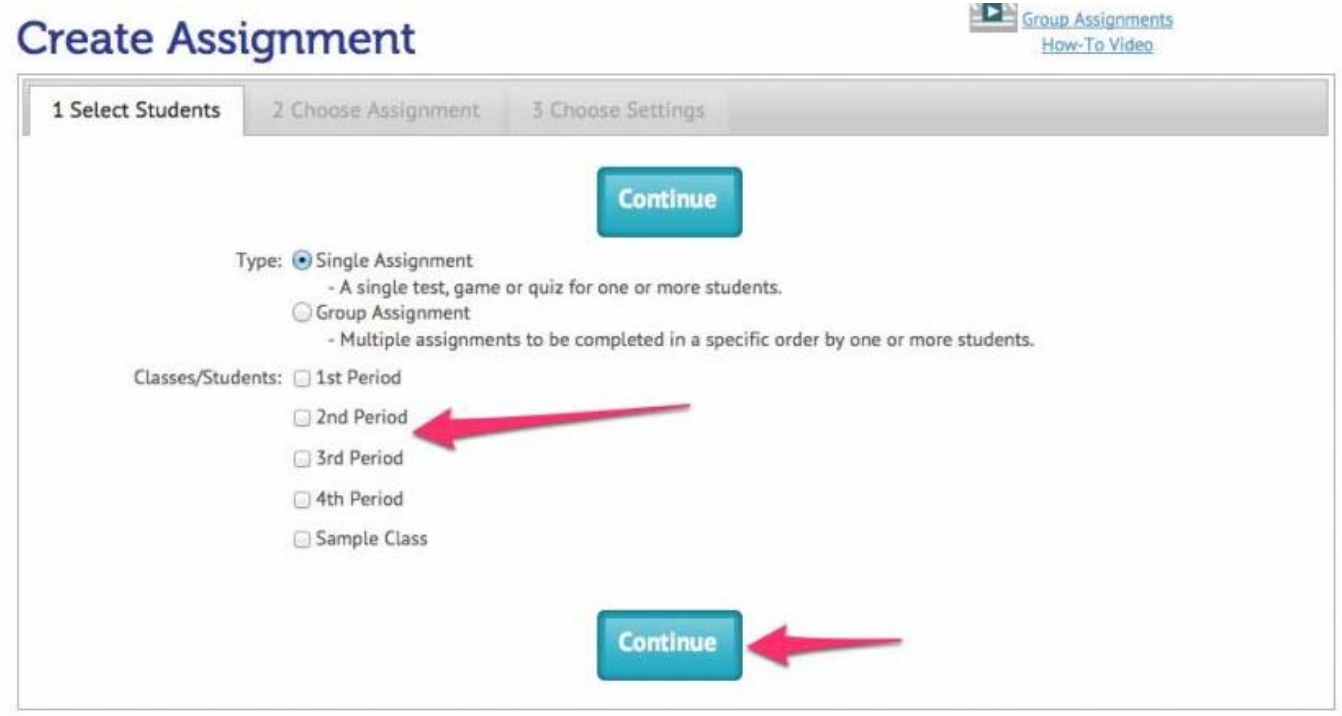

3. Name the assignment. Select "Practice" next to "Assignment," and choose the test subject. Select either "Questions," "Vocab," "Crossword Puzzle," or "Skill Work" as the type of assignment. Customize the assignment by selecting from the drop downs. For all types of practice assignments, select the standard that the questions will come from. Once all settings have been chosen, click "Continue."

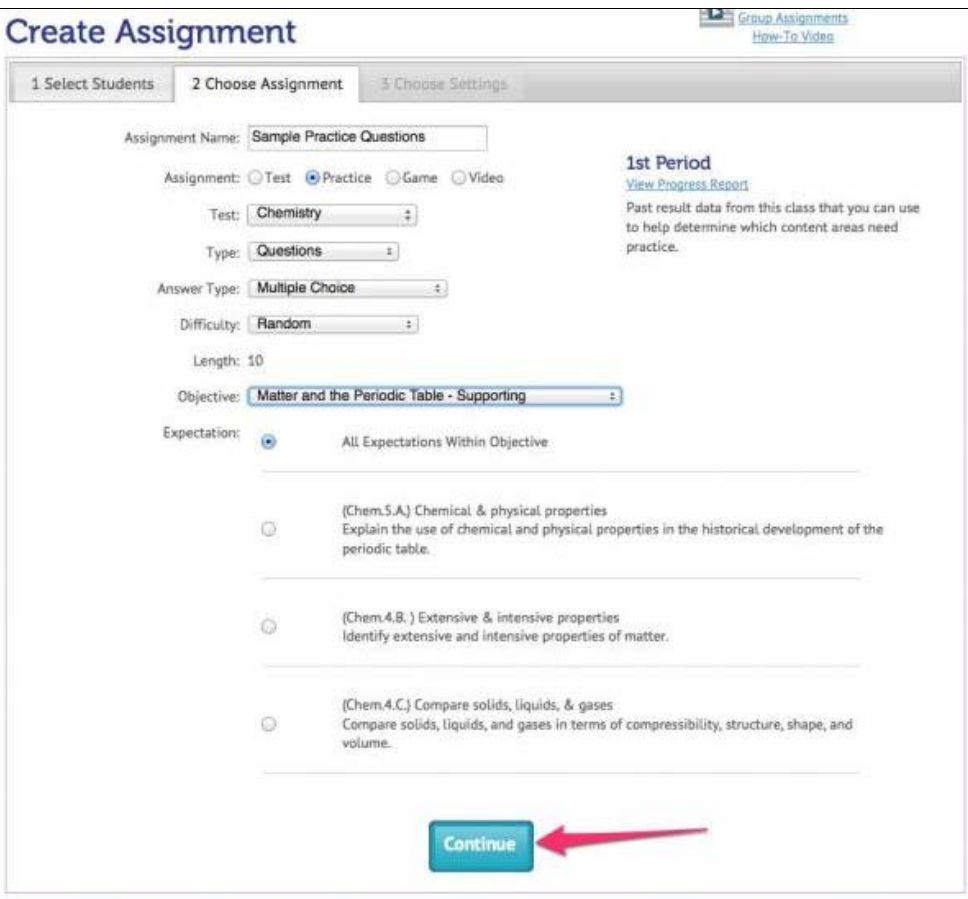

## USATestprep, Inc. - Online State-Specific Review and Benchmark Testing

4. Choose the Start Date and End Date of the practice assignment, select the number of attempts allowed, the minimum score required (if any), and whether to allow students to retest missed questions. Then click "Save Assignment."

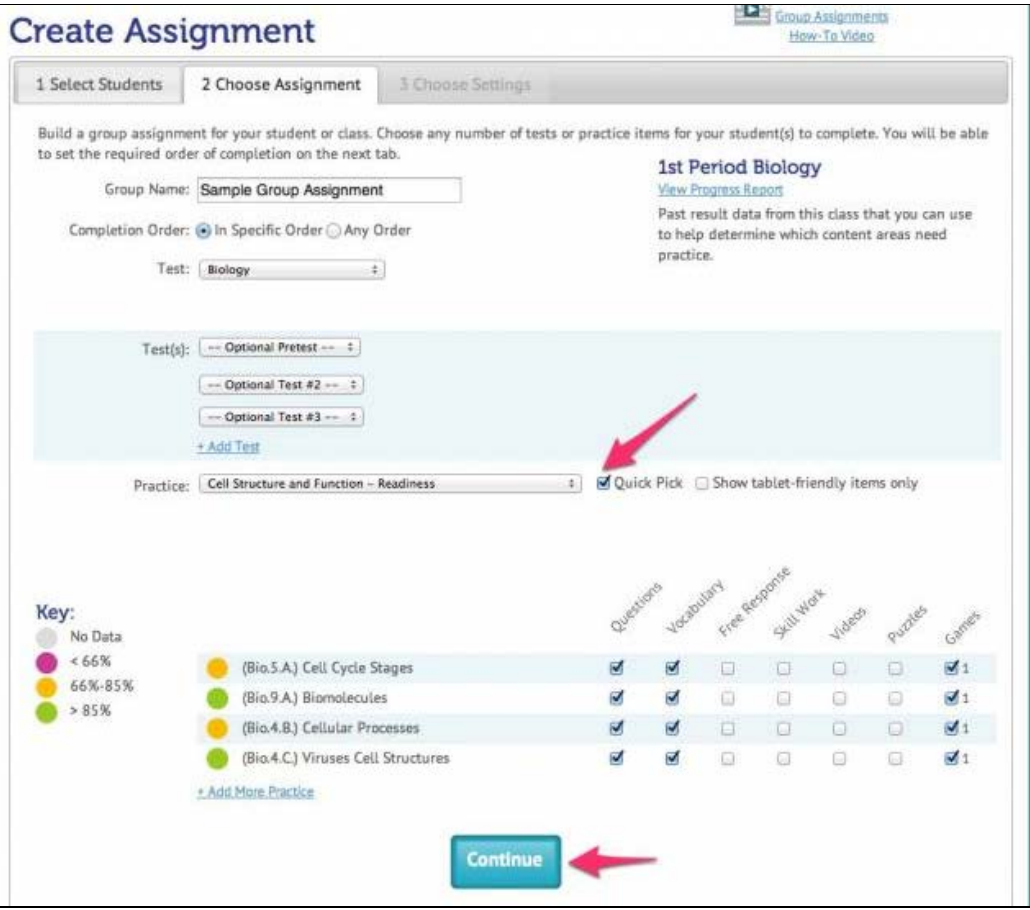

TEACHER-EMPOWERED, TEACHER-DEVELOPED, EASY-TO-USE

© USATestprep, Inc. 2014, All Rights Reserved. [Privacy Policy.](javascript:popUpModal() www6 PHONE 1-877-377-9537 | FAX 1-877-789-1009 | [CONTACT US](javascript:popUpFeedback()